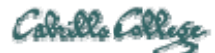

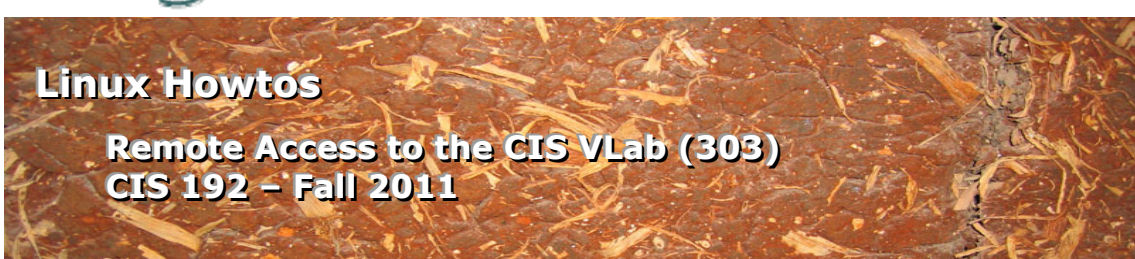

# **Remote Access to the CIS VLab (303)**

This Howto shows to remotely access the CIS 192 VMs in the CIS Virtual Lab (VLab). The CIS VLab was developed to remotely provide Distance Education students with the same resources found in the physical CIS Lab on campus. The CIS VLab provides current CIS students with a number of Linux and Windows virtual machines (VMs) that can be accessed remotely for doing lab assignments.

# **Supplies**

- A reasonably fast computer running Windows
	- o or a Windows virtual machine on a Mac computer
	- o or using the CoRD: Simple RDP Remote Desktop on a Mac (download from http://cord.sourceforge.net/)
- A reasonably fast Internet connection

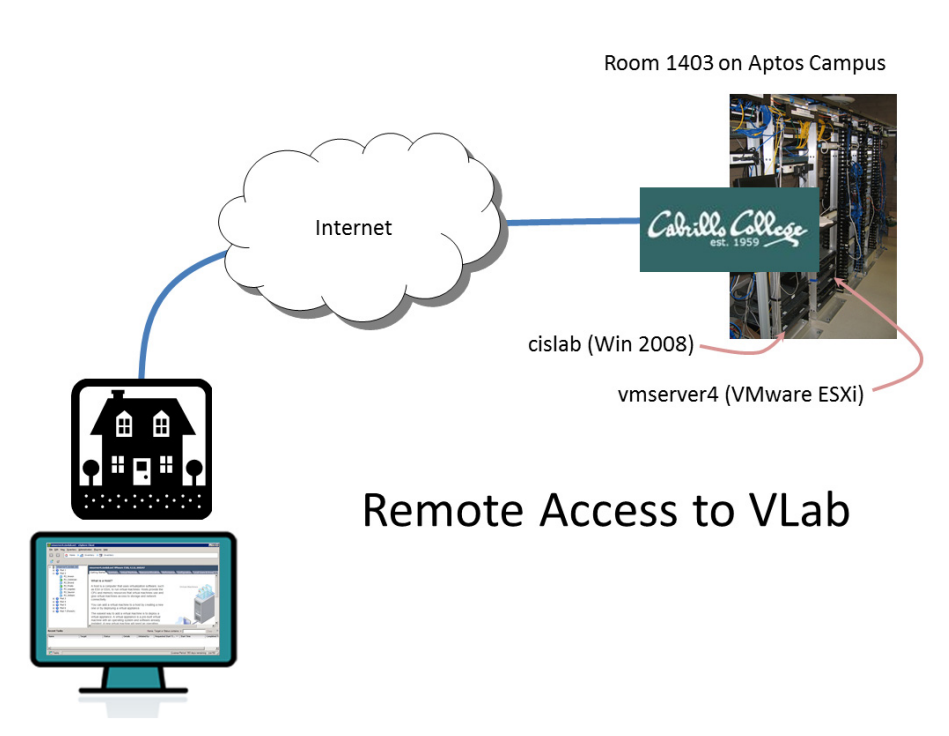

**Overview** 

From home you will use a Remote Desktop Protocol (RDP) file to first connect to the Windows 2008 server named **cislab** on the Aptos campus, then the VMware ESXi server named **vmserver4**. The VMs used for CIS 192 are on that ESXi server.

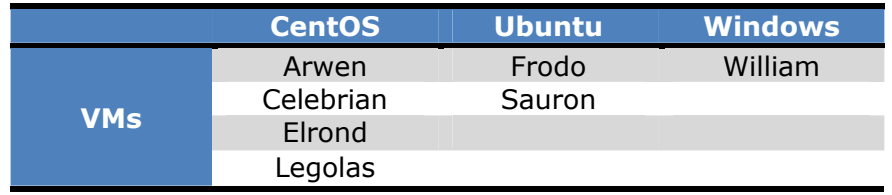

The following VMs available for use by CIS 192 students:

Each VM is a fully functional computer system that can be powered up, connected to networks, used to complete lab assignments, and then powered down. The Windows and Ubuntu VMs have one NIC each. All the CentOS VMs have dual NICs allowing them to join more than one network.

# **Step 1 – Download and unzip the RDP file**

Go to the CIS 192 Calendar page on the course website at http://simms-teach.com/ and in Lesson 1 locate the link for the "CIS VLab RDP File."

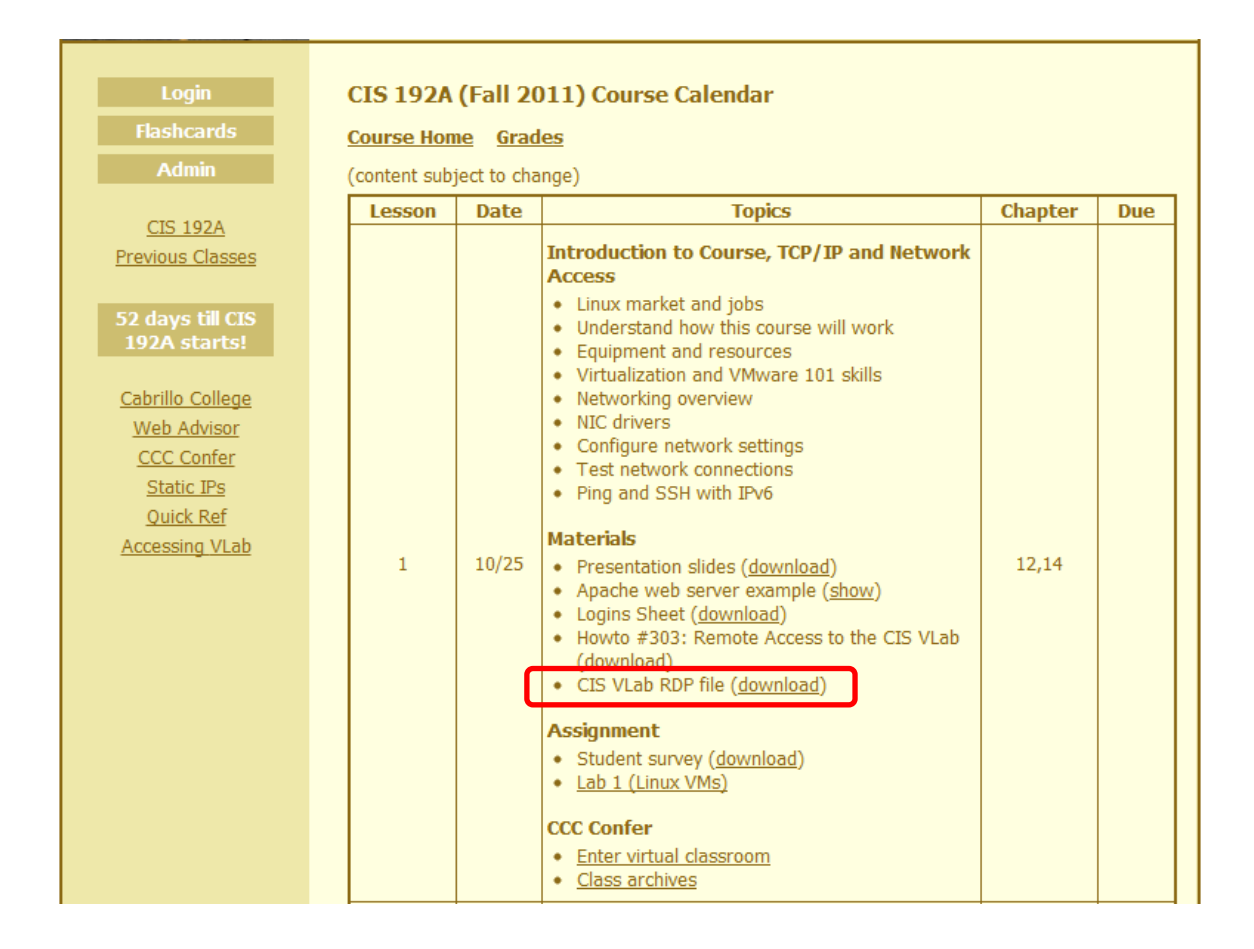

Download this zipped file to your computer and extract the file named "vlab192.rdp" to your Desktop so you can easily find it again.

You only download the RDP file once. It can be used over and over whenever you want to connect to VLab. You can delete the zipped file if you wish.

# **Step 2 – Connect to VLab using the RDP file**

Locate the new RDP file on your Desktop and double click, or Right-Click > Connect, to start the connection.

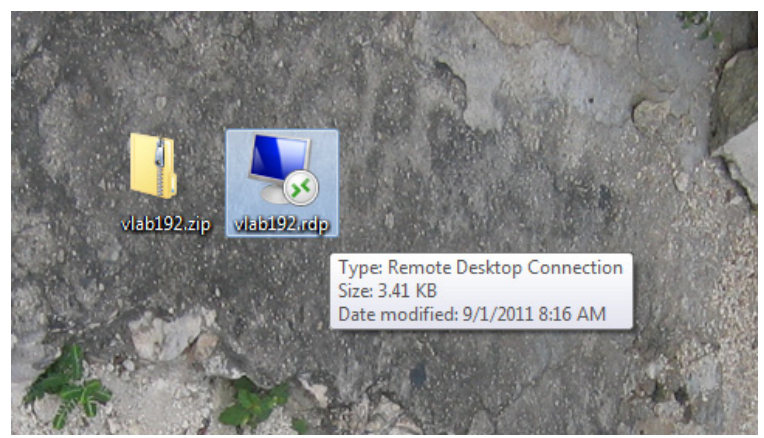

The zipped and extracted RDP files shown on the Desktop.

You will then see some or all of the following dialog boxes:

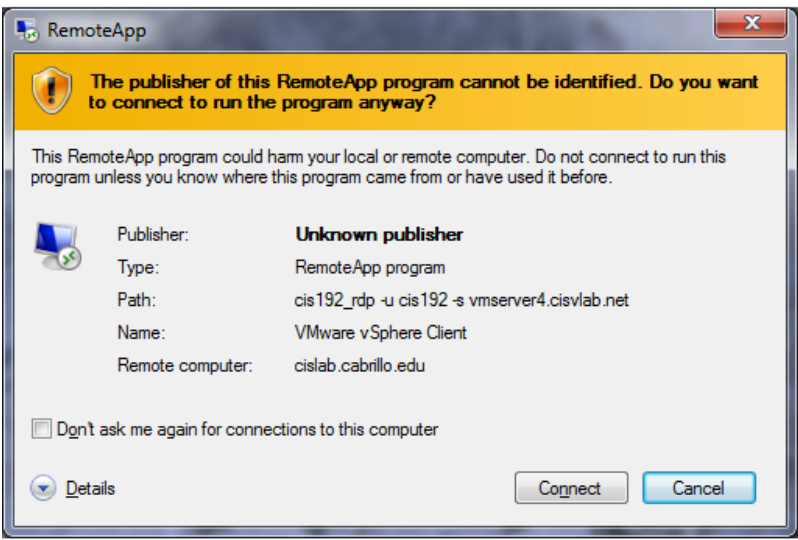

Go ahead and Click on Connect button

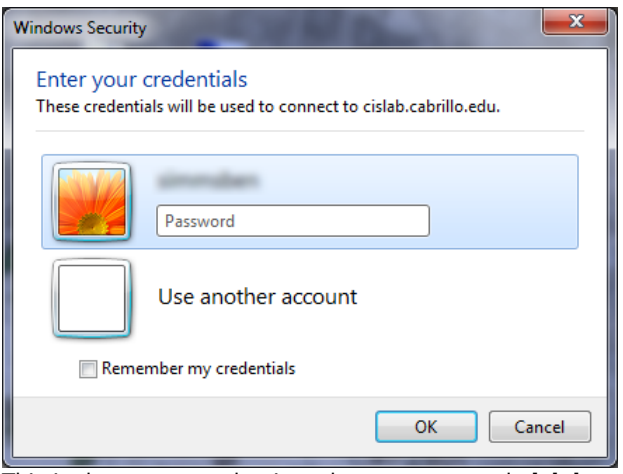

This is the prompt to log into the server named **cislab**. If you don't see your account, then select "Use another account" and use the account provided to you by your instructor.

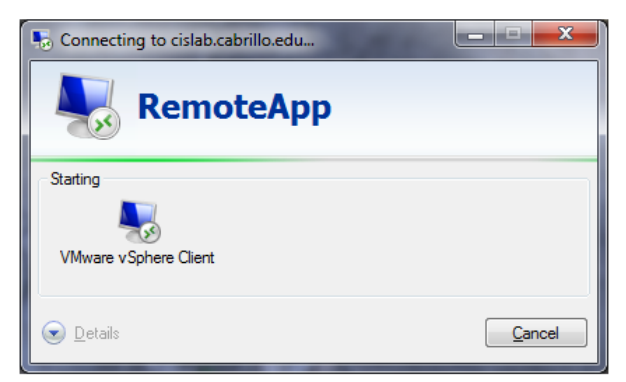

This may take a little time as the connection to the VMware ESXi server is established.

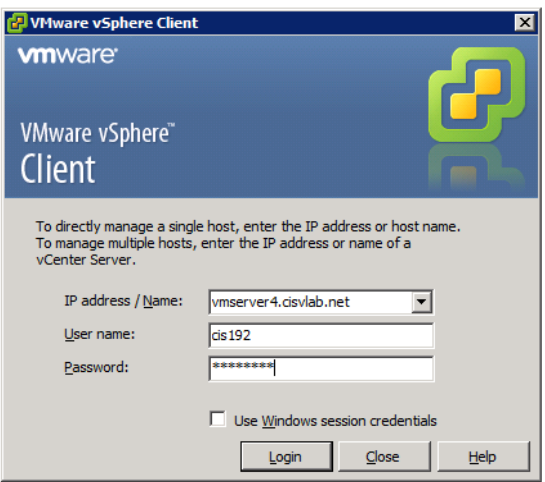

This is the prompt to log into the VMware ESXi server named vmserver4. Use the cis192 account and the other password provided to you by your instructor.

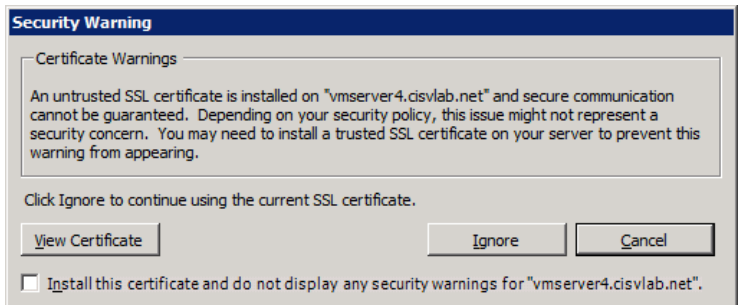

# Click Ignore button on this warning.

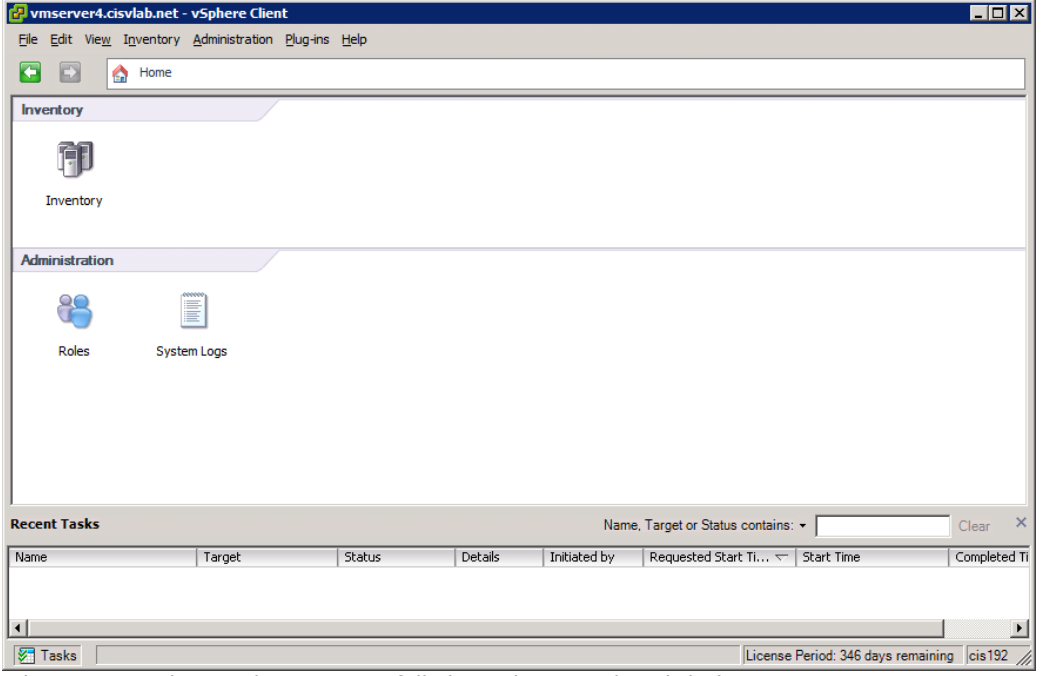

External Starting of this you have successfully logged into VLab. Click the Inventory icon.

| vmserver4.cisvlab.net - vSphere Client<br>$\overline{\Box}$                                    |                 |                                                                                                    |         |                                      |                                 |                                           |                       |  |
|------------------------------------------------------------------------------------------------|-----------------|----------------------------------------------------------------------------------------------------|---------|--------------------------------------|---------------------------------|-------------------------------------------|-----------------------|--|
| View Inventory Administration Plug-ins Help<br>Edit<br>File                                    |                 |                                                                                                    |         |                                      |                                 |                                           |                       |  |
| $\triangleright$ $\blacksquare$ Inventory $\triangleright$ $\blacksquare$<br>Inventory<br>Home |                 |                                                                                                    |         |                                      |                                 |                                           |                       |  |
|                                                                                                |                 |                                                                                                    |         |                                      |                                 |                                           |                       |  |
| vmserver4.cisvlab.net<br>Ŧ<br>vmserver4.cisvlab.net VMware ESXi, 4.1.0, 260247                 |                 |                                                                                                    |         |                                      |                                 |                                           |                       |  |
|                                                                                                |                 | Getting Started Summary                                                                                                    |         | Virtual Machines Resource Allocation | Performance                     | Configuration Local Users & Group 4       |                       |  |
|                                                                                                | What is a Host? |                                                                                                    |         |                                      |                                 |                                           |                       |  |
|                                                                                                |                 | A host is a computer that uses virtualization software, such<br><b>Virtual Machines</b><br>as ESX or ESXi, to run virtual machines. Hosts provide the<br>CPU and memory resources that virtual machines use and<br>give virtual machines access to storage and network<br>connectivity. |         |                                      |                                 |                                           |                       |  |
|                                                                                                |                 | You can add a virtual machine to a host by creating a new<br>one or by deploying a virtual appliance.                                                                                                    |         |                                      |                                 |                                           |                       |  |
|                                                                                                |                 | The easiest way to add a virtual machine is to deploy a<br>virtual appliance. A virtual appliance is a pre-built virtual<br>machine with an operating system and software already<br>installed. A new virtual machine will need an operating                                            |         |                                      |                                 |                                           |                       |  |
| <b>Recent Tasks</b><br>$\times$<br>Name, Target or Status contains: -<br>Clear                 |                 |                                                                                                    |         |                                      |                                 |                                           |                       |  |
| Name<br>Target                                                                                 |                 | <b>Status</b>                                                                                                    | Details | Initiated by                         | Requested Start Ti $\leftarrow$ | Start Time                                | Completed Ti          |  |
|                                                                                                |                 |                                                                                                    |         |                                      |                                 |                                           |                       |  |
| $\overline{ }$                                                                                 |                 |                                                                                                    |         |                                      |                                 |                                           | $\blacktriangleright$ |  |
| <b>V</b> Tasks                                                                                 |                 |                                                                                                    |         |                                      |                                 | License Period: 393 days remaining cis192 |                       |  |

Click the small "+" in front of vmserver4.cisvlab.net and in front of the different pods to see all the VMs.

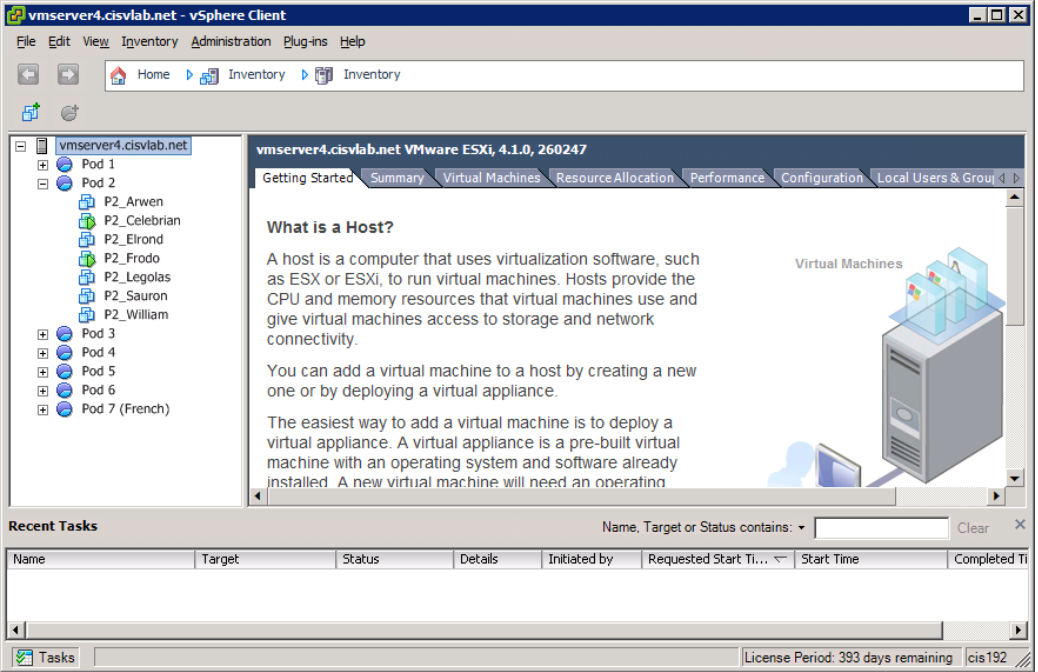

Any VMs with a little green triangle on their mini-icon indicates that VM has been powered on and may be in use by another student. On the screen above, both P2\_Celebrian and P2\_Frodo have been powered on. Please use a VM that is not in use.

# **Step 3 – Disconnect from VLab**

Please remember shut down any VMs you are no longer using.

To disconnect, use File > Exit or just click the upper-right "X" to close the VMware vSphere Client. You will be disconnected from VLab. Any VMs that you did not shutdown will continue to run.